# Dante Domain Manager

# Hyper-V Installation Instructions

v1.4

26<sup>th</sup> Feb 2024

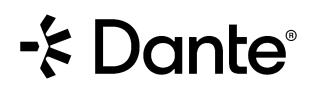

# Copyright

© 2024 Audinate Pty Ltd All Rights Reserved.

Audinate®, the Audinate logo and Dante® are registered trademarks of Audinate Pty Ltd.

All other trademarks are the property of their respective owners.

Audinate products are protected by one or more of US Patents 7747725, 8005939, 7978696, 8171152 and other patents pending or issued. See www.audinate.com/patents.

# Legal Notice and Disclaimer

Audinate retains ownership of all intellectual property in this document.

The information and materials presented in this document are provided as an information source only. While effort has been made to ensure the accuracy and completeness of the information, no guarantee is given nor responsibility taken by Audinate for errors or omissions in the data.

Audinate is not liable for any loss or damage that may be suffered or incurred in any way as a result of acting on information in this document. The information is provided solely on the basis that readers will be responsible for making their own assessment, and are advised to verify all relevant representation, statements and information with their own professional advisers.

# Software Licensing Notice

Audinate distributes products which are covered by Audinate license agreements and third-party license agreements.

For further information and to access copies of each of these licenses, please visit our website: <a href="http://www.audinate.com/software-licensing-notice">www.audinate.com/software-licensing-notice</a>

# Contacts

# Audinate Pty Ltd

Level 7/64 Kippax Street Surry Hills NSW 2010 AUSTRALIA Tel. +61 2 8090 1000 info@audinate.com www.audinate.com

# Audinate Inc

4380 S Macadam Avenue Suite 255 Portland, OR 97239 USA Tel: +1 503 224 2998

# **European Office**

Audinate Ltd Future Business Centre Kings Hedges Rd Cambridge CB4 2HY United Kingdom Tel. +44 (0) 1273 921695

# Asia Pacific Office

Audinate Limited Suite 1106-08, 11/F Tai Yau Building No 181 Johnston Road Wanchai, Hong Kong 澳迪耐特有限公司 香港灣仔莊士敦道181號 大有大廈11樓1106-8室 Tel. +(852)-3588 0030 +(852)-3588 0031 Fax. +(852)-2975 8042

# Contents

| 1. | Ins  | stallation Instructions for Hyper-V       | 5   |
|----|------|-------------------------------------------|-----|
|    |      |                                           |     |
|    | 1.1. | Overview                                  | . 5 |
|    | 1.2. | System Requirements for Hypervisors       | . 5 |
|    | 1.3. | Enabling Hyper-V in Windows Server        | . 5 |
|    | 1.4. | Enabling Hyper-V in Windows 10            | . 6 |
|    | 1.5. | Creating a DDM Virtual Machine in Hyper-V | . 7 |

# 1. Installation Instructions for Hyper-V

# 1.1. Overview

Dante Domain Manger (DDM) is packaged as an ISO file, which includes a streamlined Linux distribution which has been preconfigured for the DDM application.

To install DDM you can create a bootable USB drive (for installing DDM on a bare-metal machine) or import the ISO directly into a virtualization platform. This guide will walk through importing the ISO file and creating a virtual machine in Hyper-V.

# 1.2. System Requirements for Hypervisors

The licensing model for DDM includes three editions: Silver, Gold, and Platinum. Each edition supports a different number of devices and domains, and the hypervisor must be configured to provide sufficient system resources for the virtual machine based on the product edition.

- The Silver and Gold editions require a minimum of 2 CPUs, 20GB disk space and 4GB of RAM.
- The Platinum edition requires a minimum of 2 CPUs, 20GB disk space and 8GB of RAM.
- For systems that include more than 200 devices, 16GB of RAM is recommended.

The physical host machine on which the hypervisor is installed must also meet the above specifications and Hyper-V system requirements: <u>Windows Server</u> or <u>Windows 10</u> (with additional capacity for the OS and any other applications).

Important Note: Audinate recommends installing DDM software on server grade hardware. Installing DDM onto personal computer hardware running an OS (Windows, MacOS, Linux) may not be suitable for a production environment or permanent installation.

### 1.3. Enabling Hyper-V in Windows Server

- 1. In the Server Manager Window click Manage then Add Roles and Features.
- 2. On the Installation Type page of the Add Roles and Features Wizard select *Role-based or feature-based installation* then click *Next*.
- 3. On the Server Selection page select the server you wish to add Hyper-V to.
- 4. On the Server Roles page select *Hyper-V*. In the window that pop-ups click *Add Features* then click *Next*.
- 5. On the **Features** page don't make any changes and click *Next*.
- 6. On the **Confirmation** page click *Install*.
- 7. On the **Results** page wait for the Installation to complete and then click *Close*.

#### 1.4. Enabling Hyper-V in Windows 10

#### Not recommended for production environments or permanent install.

If Hyper-V is not already enabled on your Windows 10 machine, the following steps explain how to enable Hyper-V. If you already have Hyper-V enabled or are installing on a Hyper-V server skip to the next section.

#### **Hyper-V Requirements**

- o Windows 10 Enterprise, Pro, or Education
- 64-bit Processor with Second Level Address Translation (SLAT)
- o CPU support for VM Monitor Monde Extension (VT-c on Intel CPUs)
- Minimum 4 GB memory

Note: Hyper-V cannot be installed on Windows 10 Home and you will need more than 4GB memory total to successfully run DDM on a Windows machine.

- 8. Right click on the Windows button and select 'Apps and Features'.
- 9. Select **Programs and Features** on the right under related settings.
- 10. Select Turn Windows Features on or off.
- 11. Select Hyper-V and click OK.
- 12. When the installation has completed you will be prompted to restart your computer.

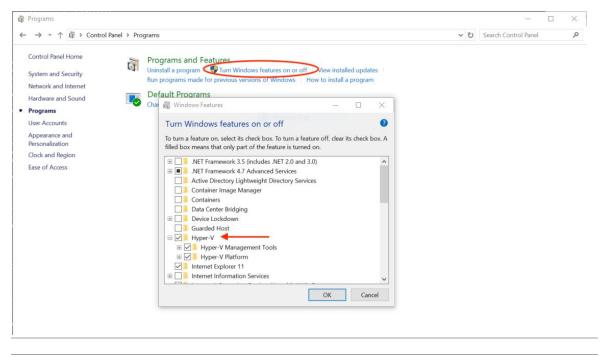

Steps 3 and 4, Turn Windows Features on or off and Select Hyper-V

# 1.5. Creating a DDM Virtual Machine in Hyper-V

- 1. Launch Hyper-V Manager (not Hyper-V Quick Create).
- 2. In Hyper-V Manager click **Connect to Server...** from the right column.
- 3. In the window that pops up select **Local computer** (*if you are installing DDM on the local machine*). Then click **OK**.

| Hyper-V Manager                       | - 0                                                                                                    | $\times$ |
|---------------------------------------|----------------------------------------------------------------------------------------------------|----------|
| File Action View Help                 |                                                                                                    |          |
| 🗢 🄿 📅 📝 🖬                             |                                                                                                    |          |
| 🕎 Hyper-V Manager                     | Hyper-V Manager provides the tools and information you can                                                                                                    |          |
|                                       | use to manage a virtualization server. Hyper-V Manager                                                                                                    | <b></b>  |
|                                       | Connect to Server                                                                                                    |          |
|                                       | Introduction View                                                                                                    | •        |
|                                       | A virtualization server is a physical computer that provides the<br>resources required to run virtual machines. You can use Hyper-V<br>Manager to create, configure, and manage the virtual machines on a |          |
|                                       | Virtu<br>Select Computer X<br>You                                                                                                    |          |
|                                       | Connect to virtualization server     Provide Cancel      OK Cancel                                                                                                    |          |
|                                       |                                                                                                    |          |
| Opens a dialog that allows you to con | nnect to a specified virtualization server.                                                                                                    |          |

4. Select **New** then **Virtual Machine...** from the right hand column

| Hyper-V Manager                      |                  |                   |                  |                 |                 |                            | - 🗆 × |                 |
|--------------------------------------|------------------|-------------------|------------------|-----------------|-----------------|----------------------------|-------|-----------------|
| File Action View Help                |                  |                   |                  |                 |                 |                            |       |                 |
| Hyper-V Manager                      | -                |                   |                  |                 |                 | Actions                    |       |                 |
| DESKTOP-01U878E                      | Virtual Machines |                   |                  |                 | DESKTOP-01U878E |                            |       |                 |
|                                      | Name             | State             | CPU Usage        | Assigned Memory | Uptime          | Quick Create               |       |                 |
|                                      |                  | No virtual machin | es were found on | this server.    |                 | New New                    | •     | Virtual Machine |
|                                      |                  |                   |                  |                 |                 | 强 Import Virtual Machine   |       | Hard Disk       |
|                                      |                  |                   |                  |                 |                 | Hyper-V Settings           |       | Floppy Disk     |
|                                      |                  |                   |                  |                 |                 | Virtual Switch Manager     |       |                 |
|                                      |                  |                   |                  |                 |                 | 🔒 Virtual SAN Manager      |       |                 |
|                                      |                  |                   |                  |                 |                 | Edit Disk                  |       |                 |
|                                      |                  |                   |                  |                 |                 | Inspect Disk  Stop Service |       |                 |
|                                      |                  |                   |                  |                 |                 | X Remove Server            |       | ~               |
|                                      | <                |                   |                  |                 |                 | 🖏 Refresh                  |       | B               |
|                                      | Checkpoints      |                   |                  |                 |                 | View                       | •     |                 |
|                                      | Details          |                   |                  |                 |                 | 👔 Help                     |       |                 |
|                                      |                  | Ne                | item selected.   |                 |                 |                            |       |                 |
|                                      |                  | NO                | item selected.   |                 |                 |                            |       |                 |
|                                      |                  |                   |                  |                 |                 |                            |       |                 |
|                                      |                  |                   |                  |                 |                 |                            |       |                 |
|                                      |                  |                   |                  |                 |                 |                            |       |                 |
|                                      |                  |                   |                  |                 |                 |                            |       |                 |
|                                      |                  |                   |                  |                 |                 |                            |       |                 |
| Displays the New Virtual Machine Wiz | <                |                   |                  |                 | >               |                            |       |                 |

5. The New Virtual Machine Wizard window will open. On the first page give your virtual machine a **Name** and click **Next**.

| 🖳 New Virtual Machine Wi                                                                                                    | zard                                                                                                    |
|----------------------------------------------------------------------------------------------------|----------------------------------------------------------------------------------------------------|
| Specify Na                                                                                                    | me and Location                                                                                                    |
| Before You Begin<br>Specify Name and Location<br>Specify Generation<br>Assign Memory<br>Configure Networking<br>Connect Virtual Hard Disk<br>Installation Obtions | Choose a name and location for this virtual machine. The name is displayed in Hyper-V Manager. We recommend that you use a name that helps you easily identify this virtual machine, such as the name of the guest operating system or workload. Name: DDM You can create a folder or use an existing folder to store the virtual machine. If you don't select a folder, the virtual machine is stored in the default folder configured for this server. Store the virtual machine in a different location |
| Installation Opports                                                                                                    | Location:         C:\ProgramData\Wirrosoft\Windows\Hyper-V\         Browse           ▲         If you plan to take checkpoints of this virtual machine, select a location that has enough free space. Checkpoints include virtual machine data and may require a large amount of space.                                                                                                    |
|                                                                                                    | < Previous Next > Finish Cancel                                                                                                    |

6. On the second page specify **Generation 1** and click **Next**.

| 🖳 New Virtual Machine Wiza                                                                                                    | rd ×                                                                                                    |
|----------------------------------------------------------------------------------------------------|----------------------------------------------------------------------------------------------------|
| Specify Gene                                                                                                    | eration                                                                                                    |
| Before You Begin<br>Specify Name and Location<br>Specify Generation<br>Assign Memory<br>Configure Networking<br>Connect Virtual Hard Disk<br>Installation Options<br>Summary | <ul> <li>Choose the generation of this virtual machine.</li> <li>Generation 1         This virtual machine generation supports 32-bit and 64-bit guest operating systems and provides virtual hardware which has been available in all previous versions of Hyper-V.         Generation 2             This virtual machine generation provides support for newer virtualization features, has UEFI-based from example and example of the previous versions of Hyper-V.         Once a virtual machine has been created, you cannot change its generation.     </li> </ul> |
|                                                                                                    | < Previous Next > Finish Cancel                                                                                                    |

7. On the third page assign the appropriate memory based on the DDM edition and number of devices. (see "1.2 System Requirements for Hypervisors" Minimum: 4096 MB)

Static memory is recommended. Uncheck the 'Use dynamic memory for this virtual machine'.

Then click Next.

| New Virtual Machine Wiza                                                                                                    |                                                                                                    |
|----------------------------------------------------------------------------------------------------|----------------------------------------------------------------------------------------------------|
| Before You Begin<br>Specify Name and Location<br>Specify Generation<br>Assign Memory<br>Configure Networking<br>Connect Virtual Hard Disk<br>Installation Options<br>Summary | Specify the amount of memory to allocate to this virtual machine. You can specify an amount from 32 MB through 251558240 MB. To improve performance, specify more than the minimum amount recommended for the operating system.<br>Startup memory: <u>4096</u> MB<br>Use Dynamic Memory for this virtual machine.<br>When you decide how much memory to assign to a virtual machine, consider how you intend to use the virtual machine and the operating system that it will run. |
|                                                                                                    | < Previous Next > Finish Cancel                                                                                                    |

8. On the fourth page select **Default Switch** from the drop-down menu then click **Next**. (*Note: If you* connect to your Dante network or the Internet with a non-built-in network adapter you may need to add that interface in the **Virtual Switch Manager** then edit your DDM virtual machine **Settings** to add the new Virtual Switch.)

| 🖳 New Virtual Machine Wizar                                                                                                    | 4 ×                                                                                                    |
|----------------------------------------------------------------------------------------------------|----------------------------------------------------------------------------------------------------|
| 🕮 Configure Ne                                                                                                    | tworking                                                                                                    |
| Before You Begin<br>Specify Name and Location<br>Specify Generation<br>Assign Memory<br>Configure Networking<br>Connect Virtual Hard Disk<br>Installation Options<br>Summary | Each new virtual machine includes a network adapter. You can configure the network adapter to use a virtual switch, or it can remain disconnected. Connection: Default Switch |
|                                                                                                    | < Previous Next > Finish Cancel                                                                                                    |

9. On the fifth page select Create a virtual hard disk and specify Size then click Next. (Minimum: 20 GB)

| 🖳 New Virtual Machine Wiz                                                            | ard                                                                                                    | × |
|--------------------------------------------------------------------------------------|----------------------------------------------------------------------------------------------------|---|
| 🐸 Connect Vir                                                                        | tual Hard Disk                                                                                                    |   |
| Before You Begin<br>Specify Name and Location<br>Specify Generation<br>Assign Memory | A virtual machine requires storage so that you can install an operating system. You can specify the storage now or configure it later by modifying the virtual machine's properties.<br>Create a virtual hard disk<br>Use this option to create a VHDX dynamically expanding virtual hard disk. |   |
| Configure Networking<br>Connect Virtual Hard Disk                                    | Name: DDM.vhdx                                                                                                    |   |
| Installation Options<br>Summary                                                      | Location: C: Users Public/Documents/Hyper-V/Virtual Hard Disks\ Browse<br>Size: 20 GB (Maximum: 64 TB)                                                                                                    |   |
|                                                                                      | <ul> <li>Use an existing virtual hard disk</li> <li>Use this option to attach an existing virtual hard disk, either VHD or VHDX format.</li> </ul>                                                                                                    |   |
|                                                                                      | Location: C:\Users\Public\Documents\Hyper-V\Virtual Hard Disks\ Browse                                                                                                    |   |
|                                                                                      | <ul> <li>Attach a virtual hard disk later</li> <li>Use this option to skip this step now and attach an existing virtual hard disk later.</li> </ul>                                                                                                    |   |
|                                                                                      | < Previous Next > Finish Cancel                                                                                                    |   |

10. On the sixth page select **Install an operating system from a bootable CD/DVD-ROM** then select **Image File (iso)**, **Browse...** to locate your DDM ISO image then click **Next**.

| 🖳 New Virtual Machine Wiza                                                                                                    | rd                                                                                                    | × |
|----------------------------------------------------------------------------------------------------|----------------------------------------------------------------------------------------------------|---|
| 🖳 Installation                                                                                                    | Options                                                                                                    |   |
| Before You Begin<br>Specify Name and Location<br>Specify Generation<br>Assign Memory<br>Configure Networking<br>Connect Virtual Hard Disk<br>Installation Options<br>Summary | You can install an operating system now if you have access to the setup media, or you can install it<br>later.  Install an operating system later  Install an operating system from a bootable CD/DVD-ROM  Media  Physical CD/DVD drive:  Install an operating system from a bootable floppy disk  Media  Virtual floppy disk (.vfd):  Install an operating system from a network-based installation server |   |
|                                                                                                    | < Previous Next > Finish Cance                                                                                                    | I |

11. Review your setup on the Summary page then click Finish.

12. With your DDM Virtual Machine selected in the Virtual Machines list click **Settings...** in the right-hand column.

| Hyper-V Manager       |                        |                |                    |                 |                 |                          | - |  | × |  |
|-----------------------|------------------------|----------------|--------------------|-----------------|-----------------|--------------------------|---|--|---|--|
| File Action View Help |                        |                |                    |                 |                 |                          |   |  |   |  |
| 🗢 🔿 🙍 📰 🔯 📷           |                        |                |                    |                 |                 |                          |   |  |   |  |
| Hyper-V Manager       | Virtual Machines       |                |                    | Actions         |                 |                          |   |  |   |  |
| ESKTOP-01U878E        | Name                   | State          | CPU Usage          | Assigned Memory | DESKTOP-01U878E |                          |   |  |   |  |
|                       | DDM                    | Off            | er o osage         | Assigned Memory | Uptime          | 🖳 Quick Create           |   |  |   |  |
|                       |                        |                |                    |                 |                 | New                      |   |  | • |  |
|                       |                        |                |                    |                 |                 | 强 Import Virtual Machine |   |  |   |  |
|                       |                        |                |                    |                 |                 | Hyper-V Settings         |   |  |   |  |
|                       |                        |                |                    |                 |                 | 🚰 Virtual Switch Manager |   |  |   |  |
|                       |                        |                |                    |                 |                 | 🔒 Virtual SAN Manager    |   |  |   |  |
|                       |                        |                |                    |                 |                 | 🚄 Edit Disk              |   |  |   |  |
|                       |                        |                |                    |                 |                 | 🖃 Inspect Disk           |   |  |   |  |
|                       |                        |                |                    |                 |                 | Stop Service             |   |  |   |  |
|                       | <                      |                |                    | _               |                 | × Remove Server          |   |  |   |  |
|                       |                        |                |                    | 🔁 Refresh       |                 |                          |   |  |   |  |
|                       | Checkpoints            |                |                    | View            |                 | •                        |   |  |   |  |
|                       | DDM                    |                |                    | 🛛 👔 Help        |                 |                          |   |  |   |  |
|                       | Created:               |                | 5/17/2019 10:35:33 | AM Clustered: N | -               | DDM                      |   |  | • |  |
|                       |                        | ation Version: |                    | Clustered. In   | 0               | 📲 Connect                |   |  |   |  |
|                       | Generati               |                | 1                  |                 |                 | Settings                 |   |  |   |  |
|                       | Notes:                 |                | None               |                 |                 | ( Start                  |   |  |   |  |
|                       |                        |                |                    |                 |                 | 🔂 Checkpoint             |   |  |   |  |
|                       |                        |                |                    |                 |                 | P Move                   |   |  |   |  |
|                       | Summary Memory Network | ing            |                    |                 |                 | Export                   |   |  |   |  |
|                       | <                      |                |                    |                 | >               | 🛒 Rename                 |   |  | ~ |  |
|                       |                        |                |                    |                 |                 |                          |   |  |   |  |

In the Settings window click Processor in the left-hand column and specify Number of virtual processors based on the DDM edition and number of devices. (Minimum: 2) Click Apply then OK to close the Settings window.

| DM                                     | $\sim$ | ব ⊨ 0                                                                                                    |
|----------------------------------------|--------|----------------------------------------------------------------------------------------------------|
| Hardware                               | ^      | Processor -                                                                                                    |
| Add Hardware                           |        |                                                                                                    |
| BIOS                                   |        | You can modify the number of virtual processors based on the number of processors on<br>the physical computer. You can also modify other resource control settings. |
| Boot from CD                           |        |                                                                                                    |
| Security<br>Key Storage Drive disabled |        | Number of virtual processors: 2                                                                                                    |
| Memory                                 |        | Resource control                                                                                                    |
| 4096 MB                                |        | You can use resource controls to balance resources among virtual machines.                                                                                          |
| Processor                              |        | Virtual machine reserve (percentage): 0                                                                                                    |
| 2 Virtual processors                   |        | Percent of total system resources:                                                                                                    |
| Hard Drive                             |        | Percent of total system resources: 0                                                                                                    |
| DDM-testing.vhdx                       |        | Virtual machine limit (percentage): 100                                                                                                    |
| IDE Controller 1                       |        |                                                                                                    |
| DVD Drive                              |        | Percent of total system resources: 25                                                                                                    |
| ddm-1.1.0.16.iso                       |        | Relative weight: 100                                                                                                    |
| SCSI Controller                        |        | Relative weight:                                                                                                    |
| 📱 Network Adapter                      |        | A Hyper-V is not configured to enable processor resource controls.                                                                                                  |
| Default Switch                         |        |                                                                                                    |
| COM 1                                  |        | Learn more about Hyper-V processor configuration options.                                                                                                    |
| None                                   |        |                                                                                                    |
| COM 2<br>None                          |        |                                                                                                    |
| Diskette Drive                         |        |                                                                                                    |
| None                                   |        |                                                                                                    |
| Management                             |        |                                                                                                    |
| 1 Name                                 |        |                                                                                                    |
| DDM                                    |        |                                                                                                    |
| Integration Services                   |        |                                                                                                    |
| Some services offered                  |        |                                                                                                    |
| Checkpoints<br>Standard                |        |                                                                                                    |
| Standard Smart Paging File Location    |        |                                                                                                    |
| C: \ProgramData \Microsoft \Wi         |        |                                                                                                    |

14. Now click **Connect...** to launch the Virtual Machine console and click **Start** in the console window that pops up to start the installation process.

| 🖳 DDN     | VI on DESK | TOP-01U8 | 78E - Vii | tual Ma    | achine Co   | nnection    |             |            |         | - | × |
|-----------|------------|----------|-----------|------------|-------------|-------------|-------------|------------|---------|---|---|
| File      | Action     | Media    | View      | Help       |             |             |             |            |         |   |   |
| fi   🕑    |            | ©   II   |           | 5 B        | 1           |             |             |            |         |   |   |
|           |            |          |           |            |             |             |             |            |         |   |   |
|           |            |          |           |            |             |             |             |            |         |   |   |
|           |            |          |           |            |             |             |             |            |         |   |   |
|           |            |          |           |            |             |             |             |            |         |   |   |
|           |            |          |           |            |             |             |             |            |         |   |   |
|           |            |          |           | The v      | rirtual ma  | achine 'D   | DM' is      | turned o   | off     |   |   |
|           |            |          | To sta    | art the vi | irtual mach | ine, select | 'Start' fro | m the Acti | on menu |   |   |
|           |            |          |           |            |             |             |             |            |         |   |   |
|           |            |          |           |            |             | Start       |             |            |         |   |   |
|           |            |          |           |            |             |             |             |            |         |   |   |
|           |            |          |           |            |             |             |             |            |         |   |   |
|           |            |          |           |            |             |             |             |            |         |   |   |
|           |            |          |           |            |             |             |             |            |         |   |   |
|           |            |          |           |            |             |             |             |            |         |   |   |
|           |            |          |           |            |             |             |             |            |         |   |   |
| Status: O | Off        |          |           |            |             |             |             |            |         |   |   |

15. On the DDM Installation screen make sure Install Dante Domain Manager is highlighted and hit enter.

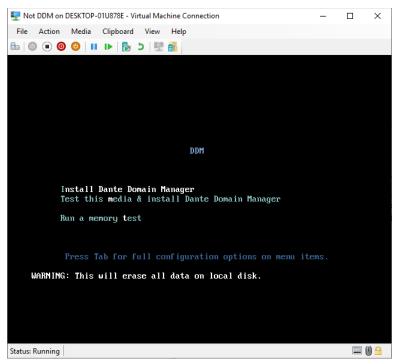

16. Let the installation process run until you see the message: **Installation Complete**. Rather than press return to quit (*as suggested on screen*) click the **Shut Down** button so you don't end up in an install loop.

17. Go the Virtual Machine's **Settings** window again this time click on **DVD Drive** and change the selection to **None**, click Apply then **OK**.

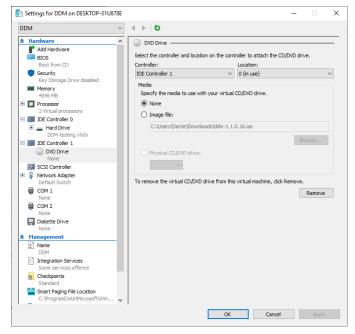

- 18. Click **Start** to boot up the virtual machine.
- 19. Once booted up the start-up script displays a dialog showing the Dante interface and the IP address for the VM, plus an administration menu. Make any changes needed in the administration menu, open up a web browser and navigate to the IP address, then follow the steps to complete DDM setup and licensing.
- 20. More information on the Administration Menu options and licensing process is available in the <u>Dante</u> <u>Domain Manager Quick Start Guide</u>.